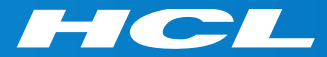

### Volt MXによるモバイルアプリ開発 はじめの一歩 Step 0

トライアルアカウントの作成と Volt MX Iris インストール

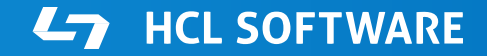

Copyright © 2022 HCL Technologies Limited | www.hcltechsw.com

### このコースについて

何が学べるか

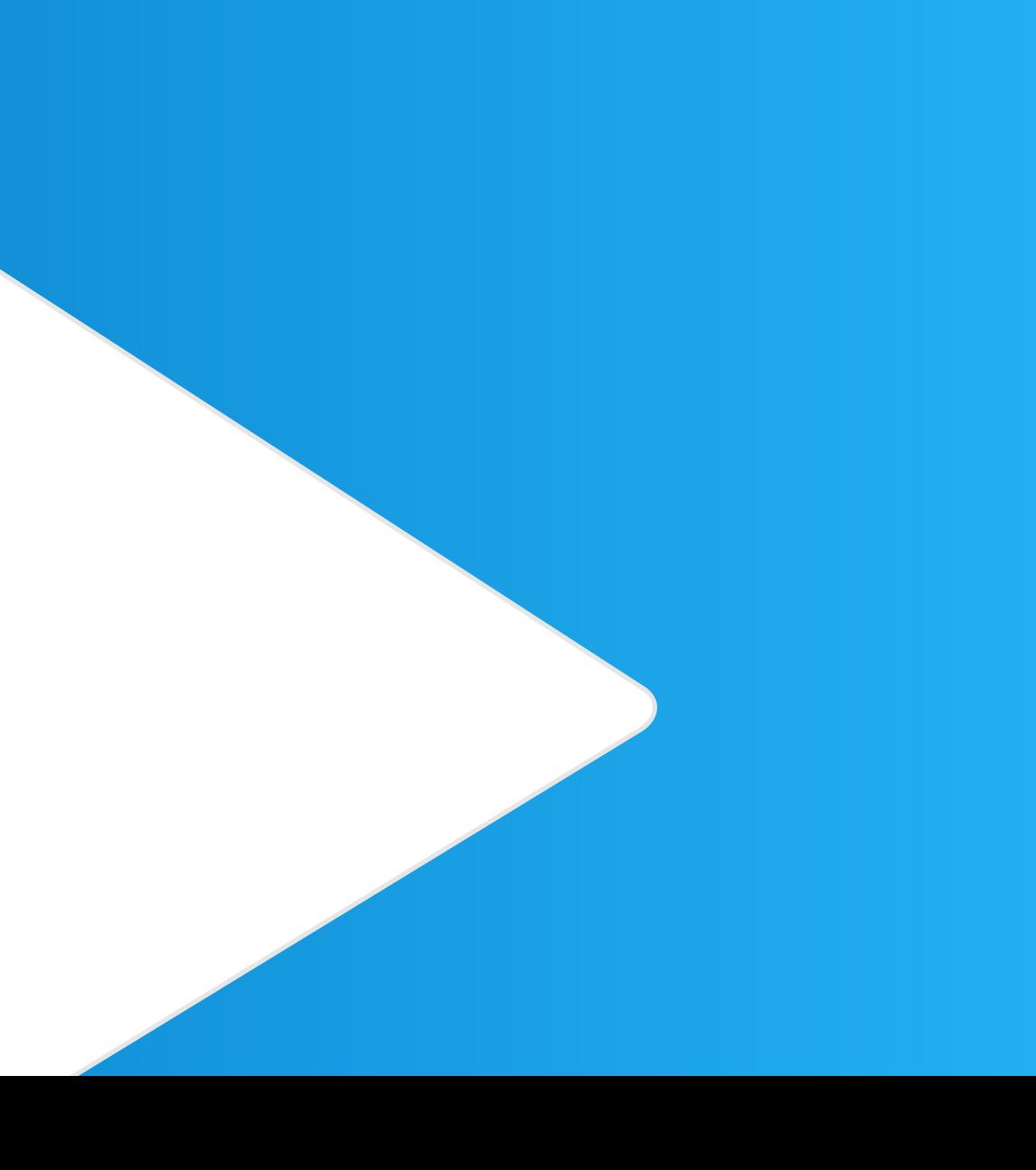

### **このコースの位置づけ**

- HCL Volt MX の開発を行った方がない方が、開発の大枠の流れを理解するためのものです。
- サンプルアプリを読み込み、それをパブリッシュして、検証する、という開発の流れが理解できます。
- 前提となるスキルは特にありません。開発者でない方が製品の概要を理解することにも向いています。
- 各機能の詳細については、チュートリアル、もしくは別途開催されるコースで学ぶことができます。
- このコースは以下の順序で進みます Step 0: トライアルアカウントの取得と、Volt MX Iris (開発環境) のインストール Step 1: サンプルアプリケーションの読み込みと、モバイルデバイスによる動作確認

Step 2以降: サンプルアプリケーションの各要素を学習しながら作成

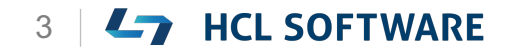

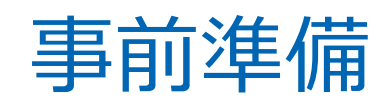

### **必要なもの**

### **必須**

- インターネットに接続できるPC (Windows or Mac)
- インターネットに接続できるスマートデバイス(iPhone or Android)

### **オプション (アプリテストでUSB接続を使う場合のみ、クラウド利用の場合は不要)**

- PCとスマートデバイスを接続するUSBケーブル
- Windows と iOSとで接続する場合には、iTunes が必要

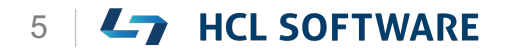

### トライアルアカウントの作成と Volt MX Iris インストール

### **トライアルユーザー登録**

### **<https://manage.demo-hclvoltmx.com/registration> にアクセスして、ユーザー登録を行います。**

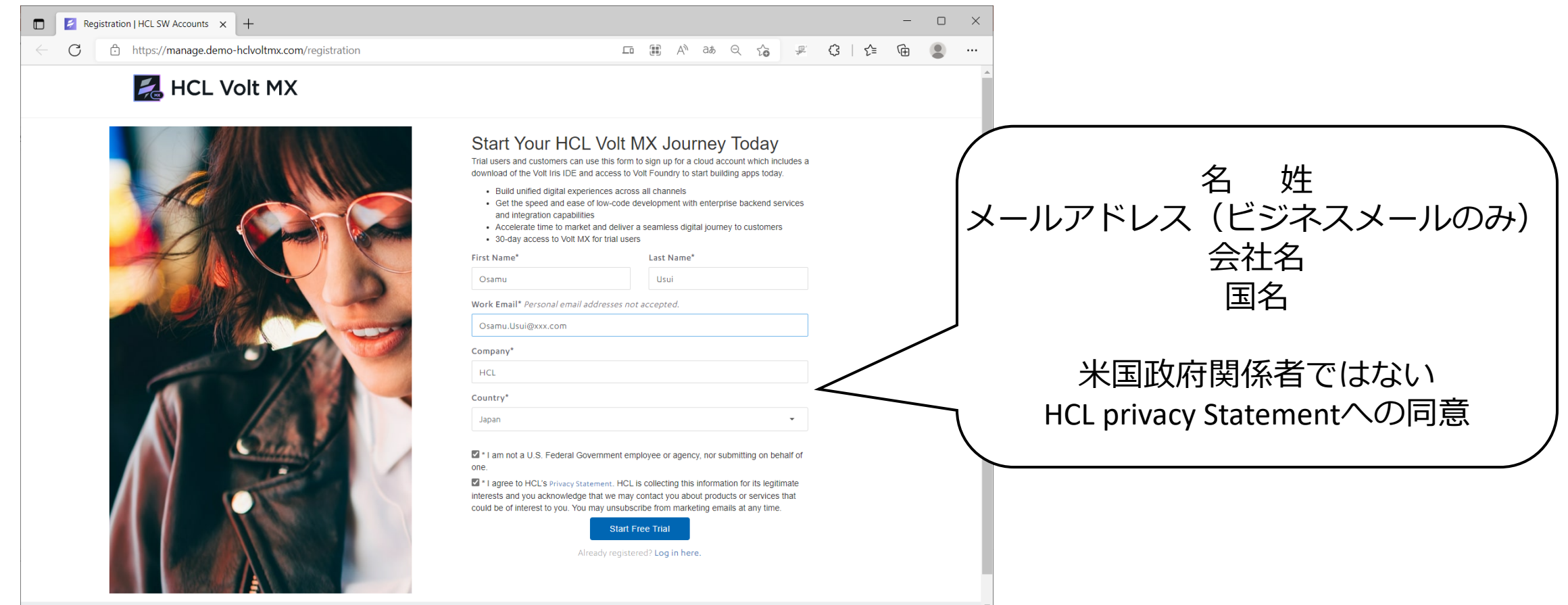

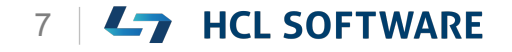

### **登録メールの確認とアクティベーション**

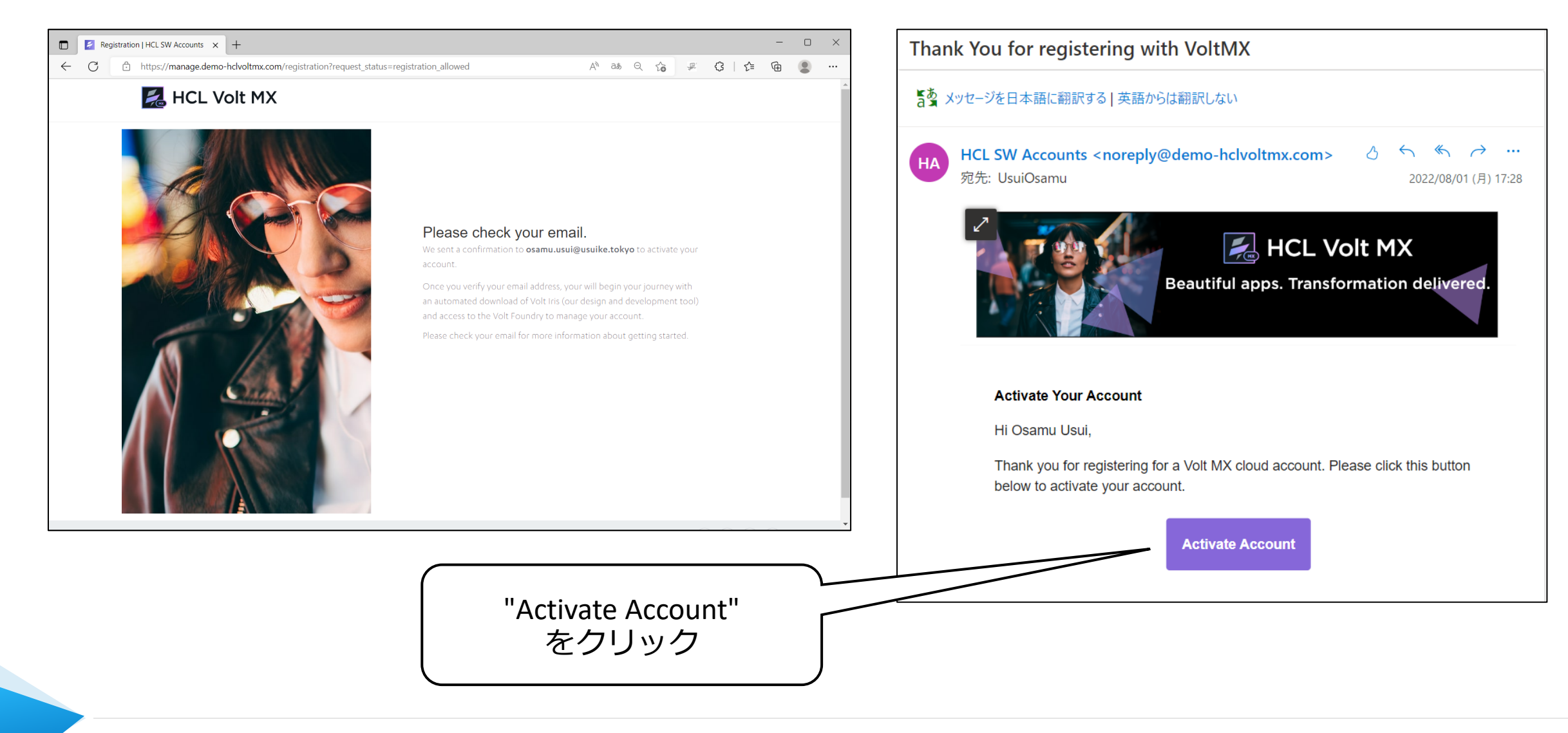

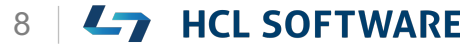

## **パスワードの作成とテストアカウント登録の完了**

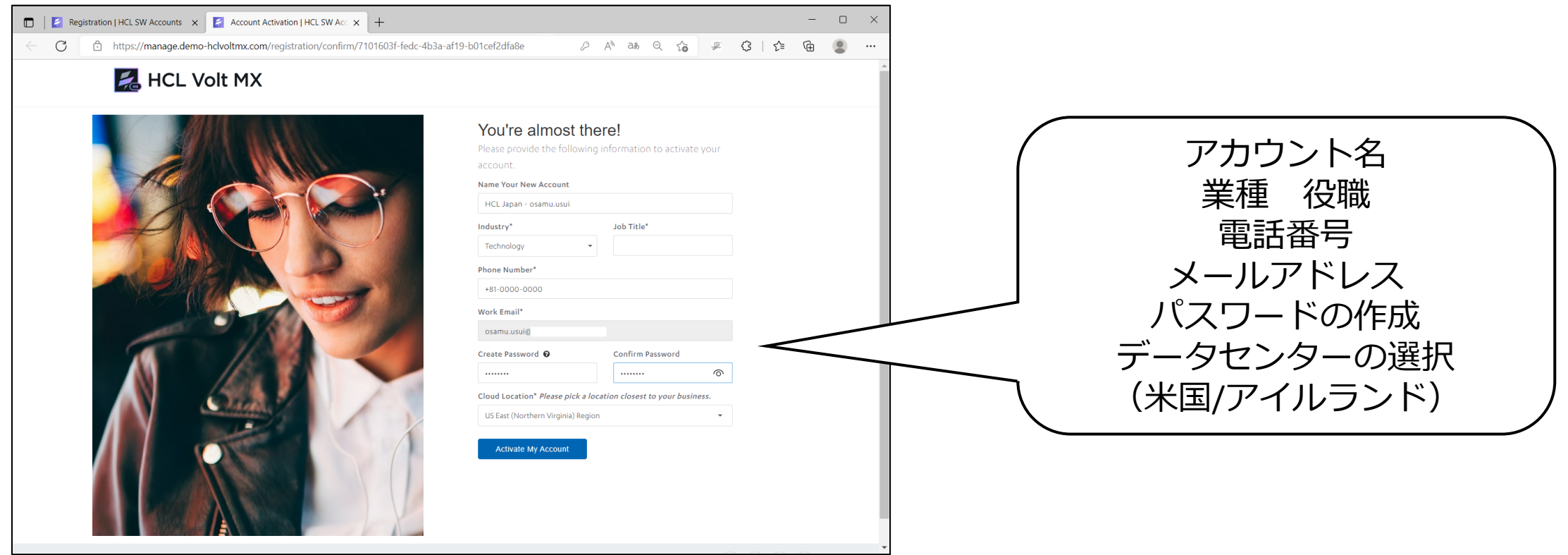

パスワードは8~20文字で、 大文字、小文字、数字、特殊文字を1つずつ含む必要があります。

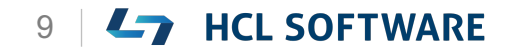

## **Volt MX Iris のダウンロードが自動的に開始されます**

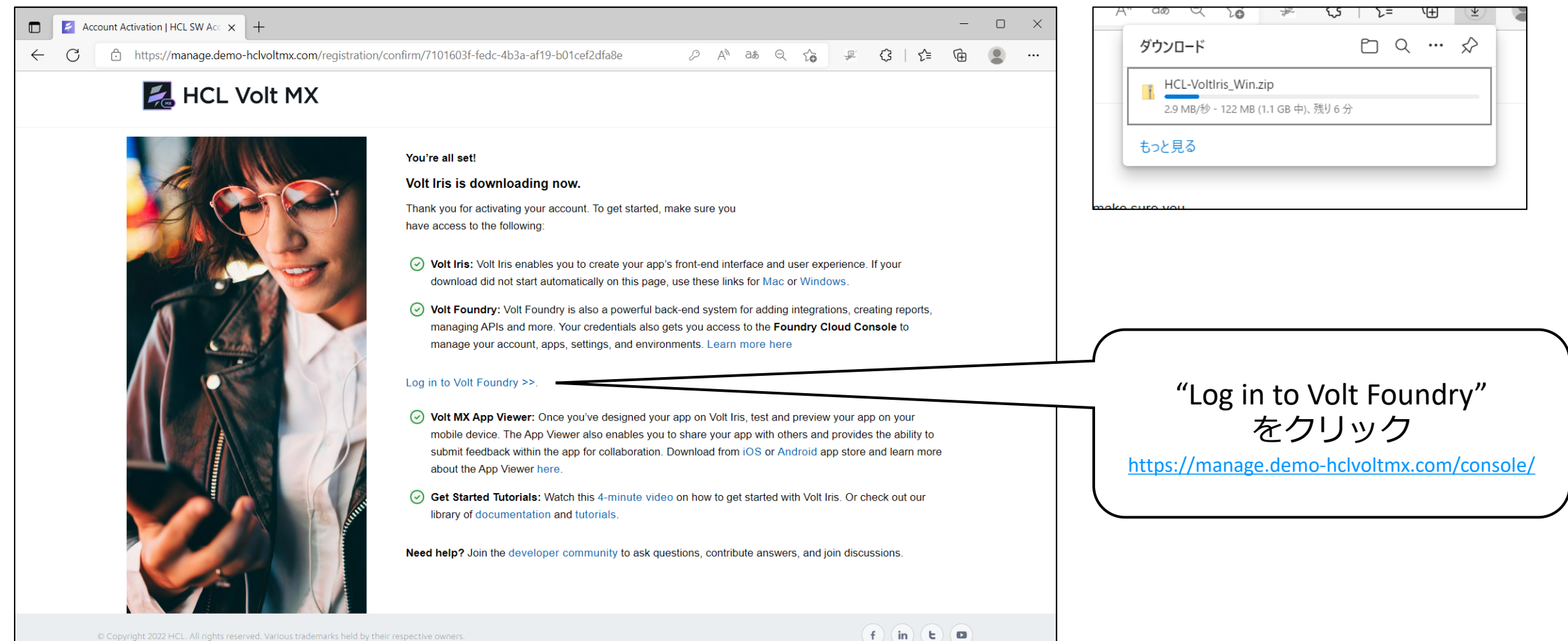

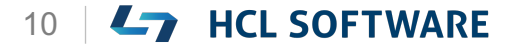

HCL

## **Volt MX Foundry にログインできることを確認**

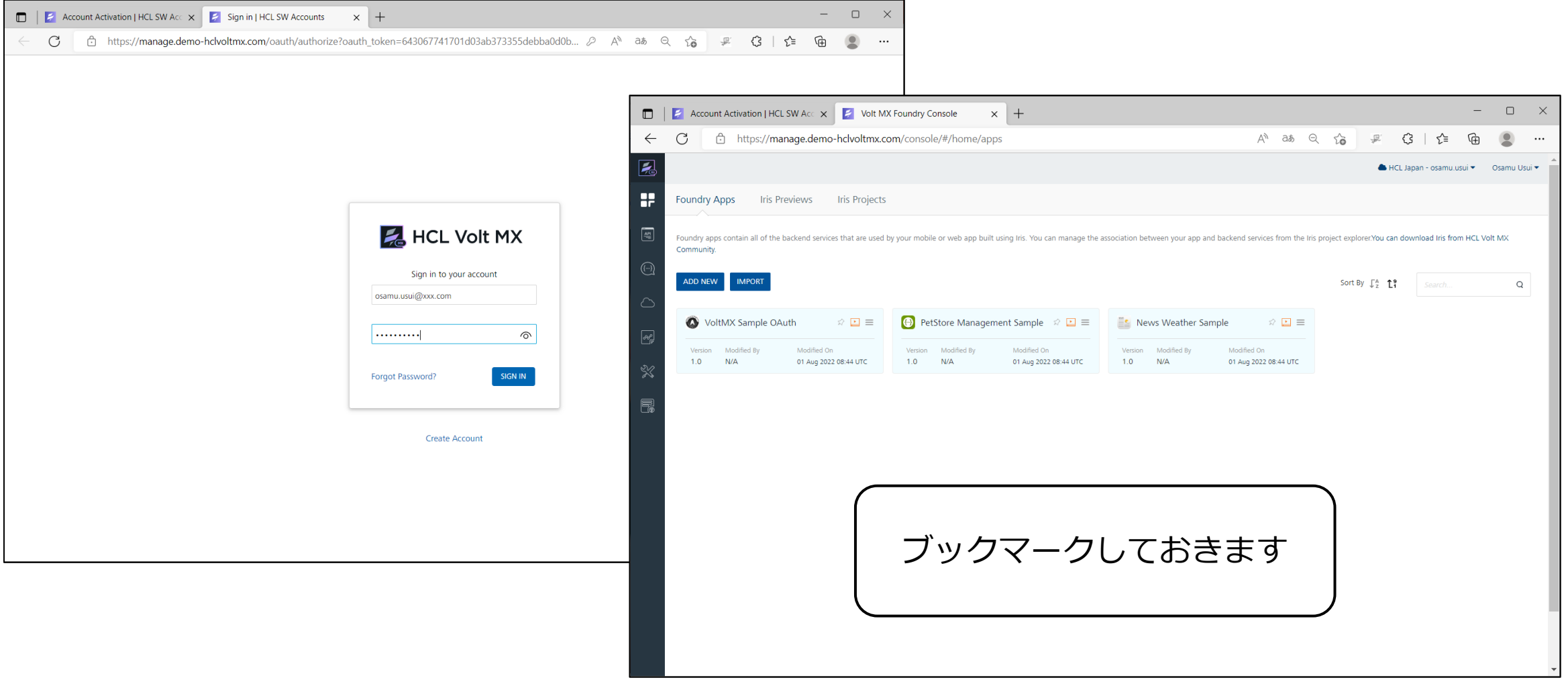

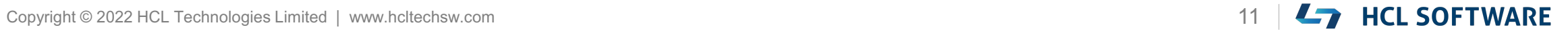

## **Volt MX Iris のインストール**

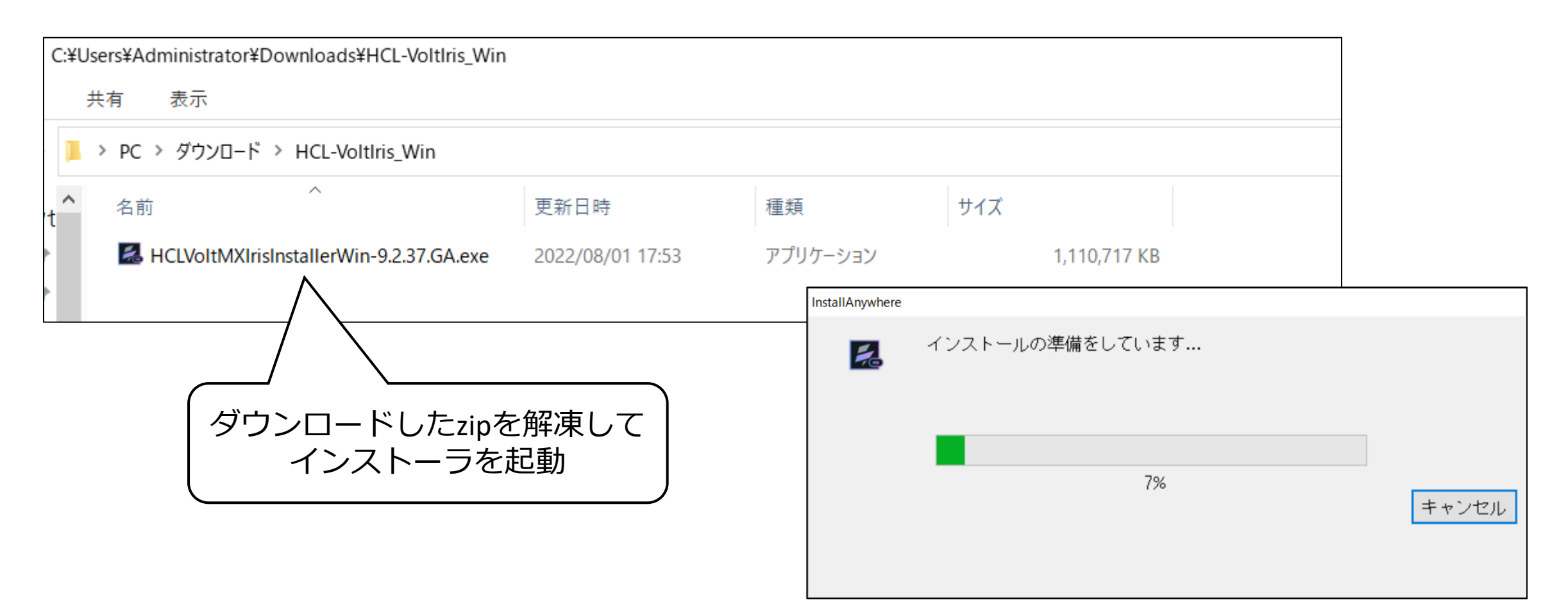

**[https://download.demo-hclvoltmx.com/installer/visualizer/latest/HCL-VoltIris\\_Win.zip](https://download.demo-hclvoltmx.com/installer/visualizer/latest/HCL-VoltIris_Win.zip) [https://download.demo-hclvoltmx.com/installer/visualizer/latest/HCL-VoltIris\\_Mac.zip](https://download.demo-hclvoltmx.com/installer/visualizer/latest/HCL-VoltIris_Mac.zip)**

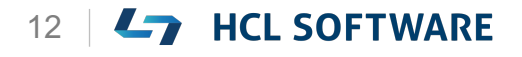

## **Volt MX Iris とモバイルアプリのインストール**

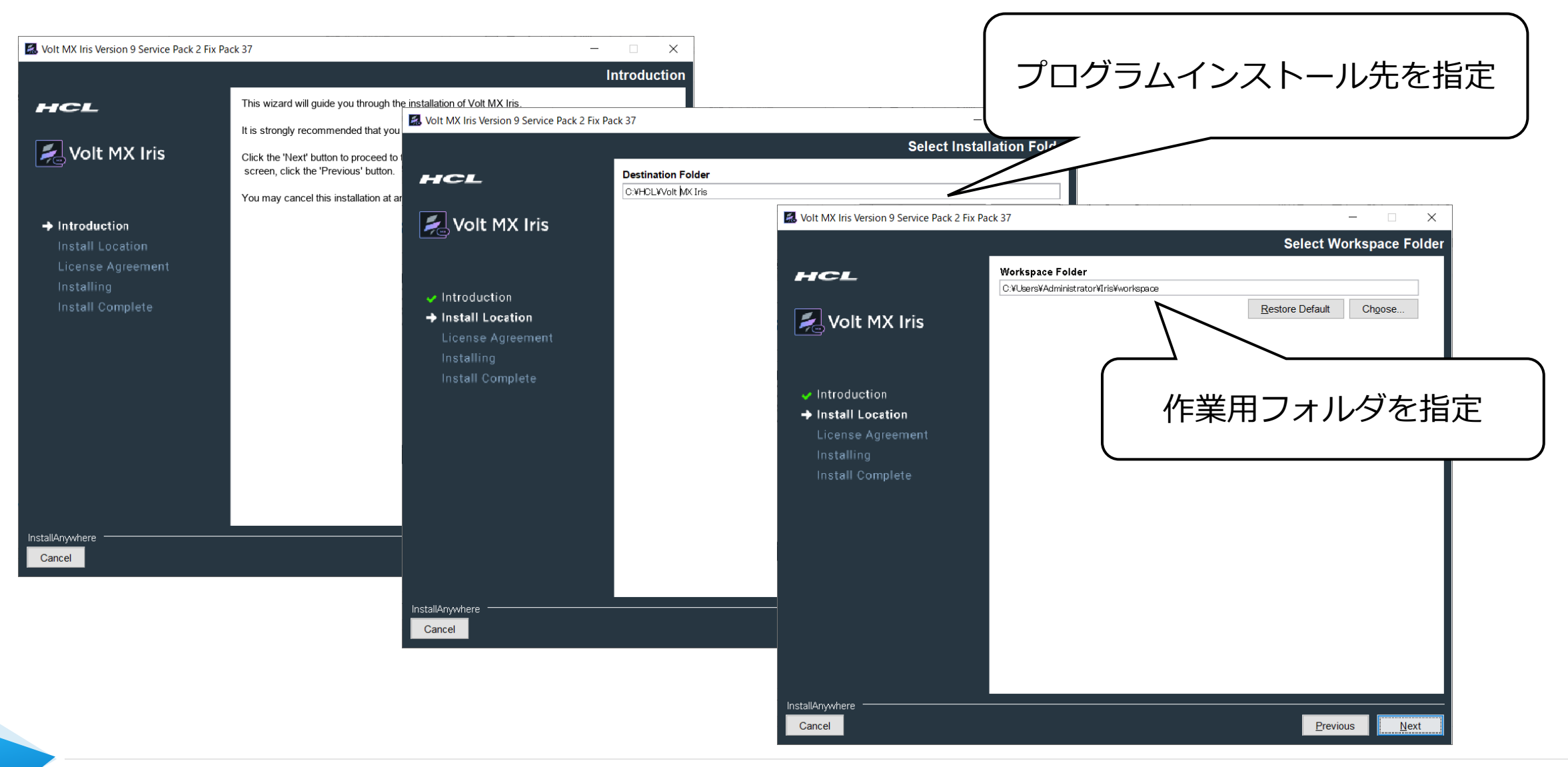

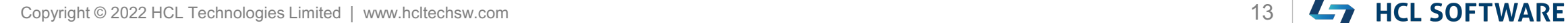

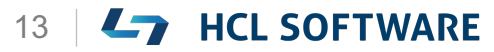

## **Volt MX Iris とモバイルアプリのインストール(続き)**

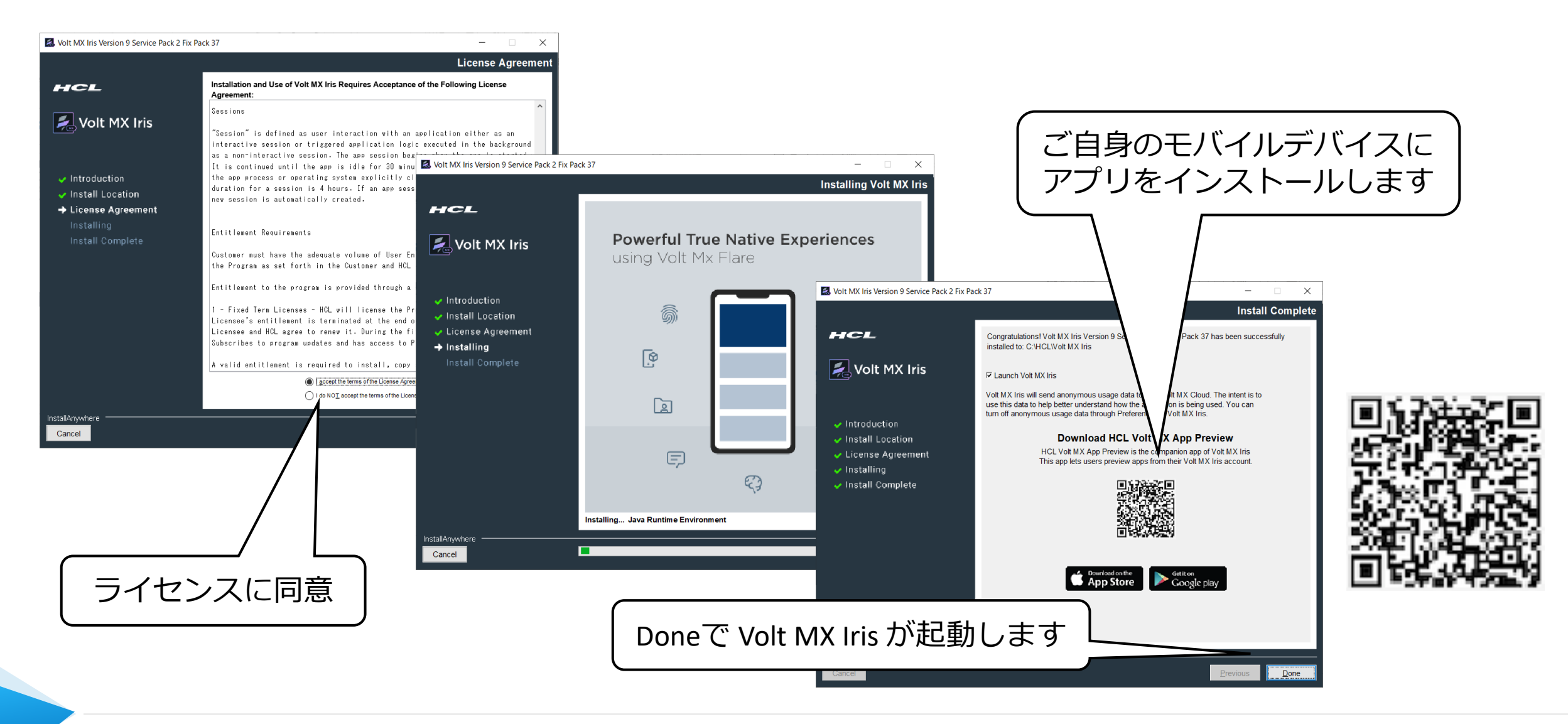

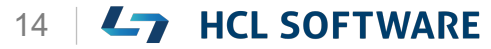

## **参考: Volt MX Iris のモバイルアプリ**

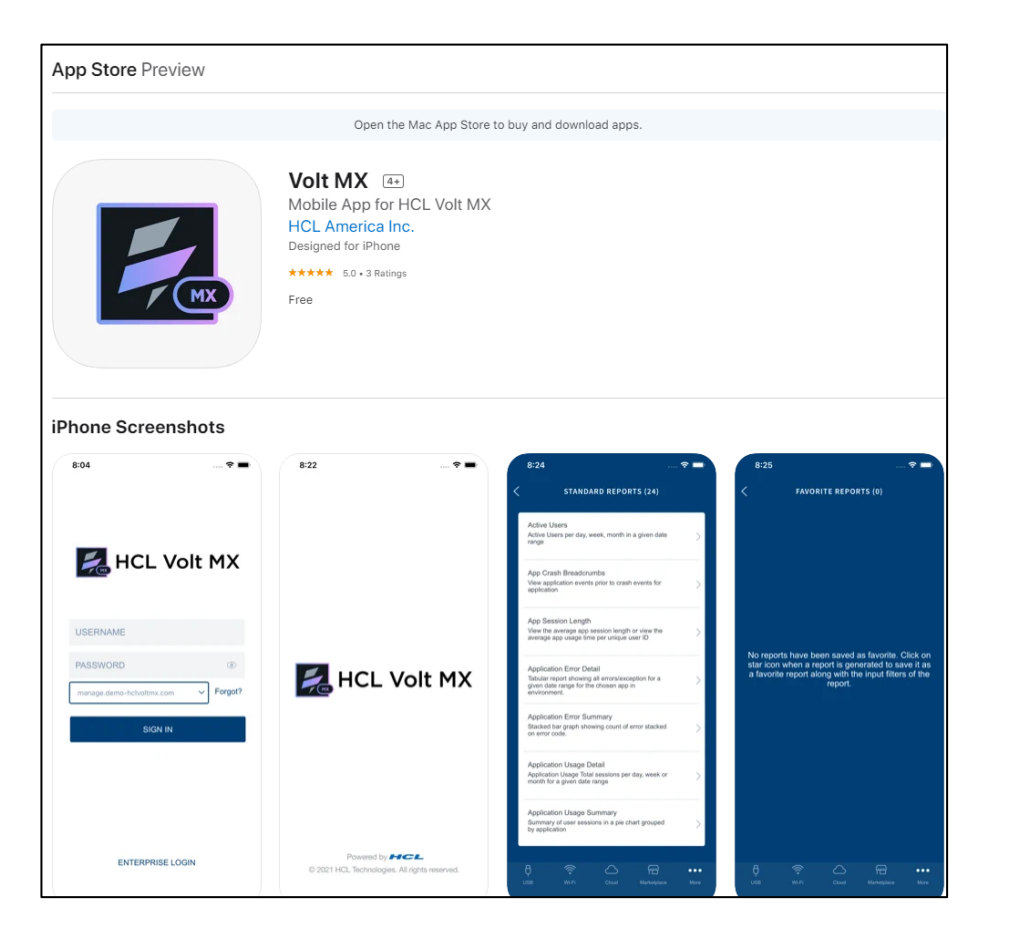

### <https://apps.apple.com/us/app/volt-mx/id1577168623> <https://play.google.com/store/apps/details?id=com.hcl.VoltMXApp>

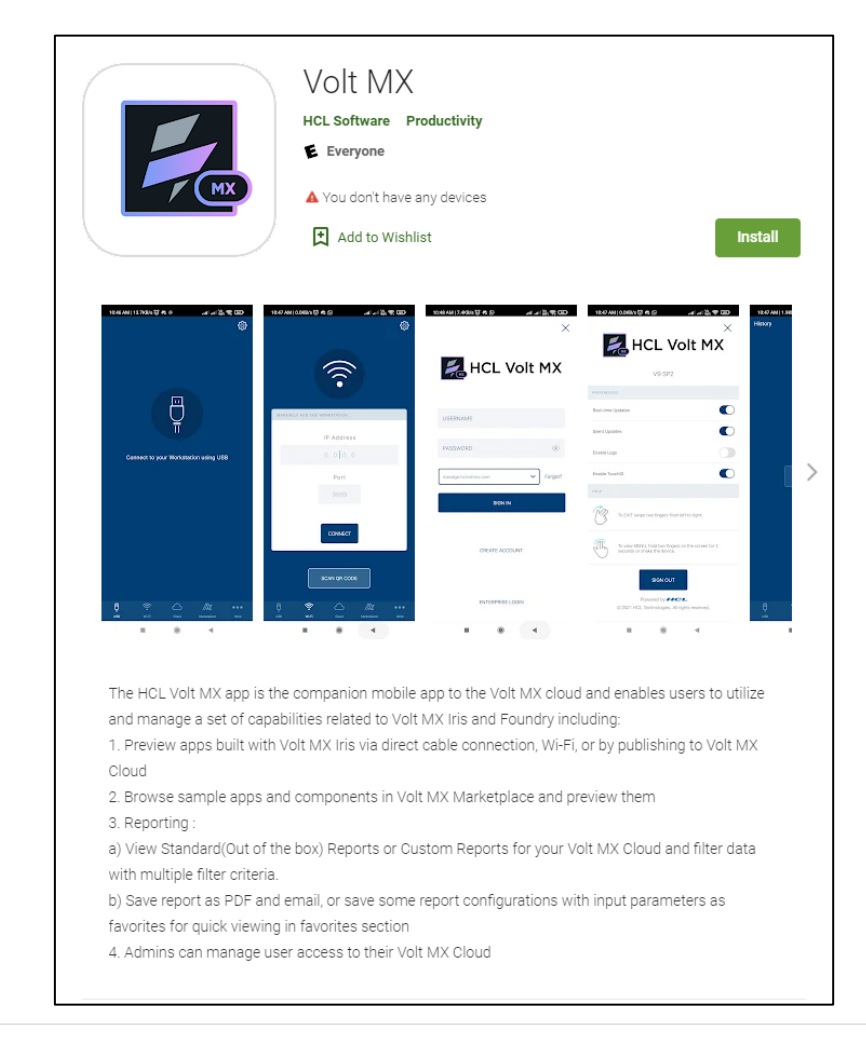

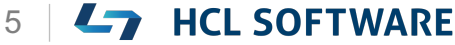

### Volt MX Iris の起動

### **Volt MX Iris の起動**

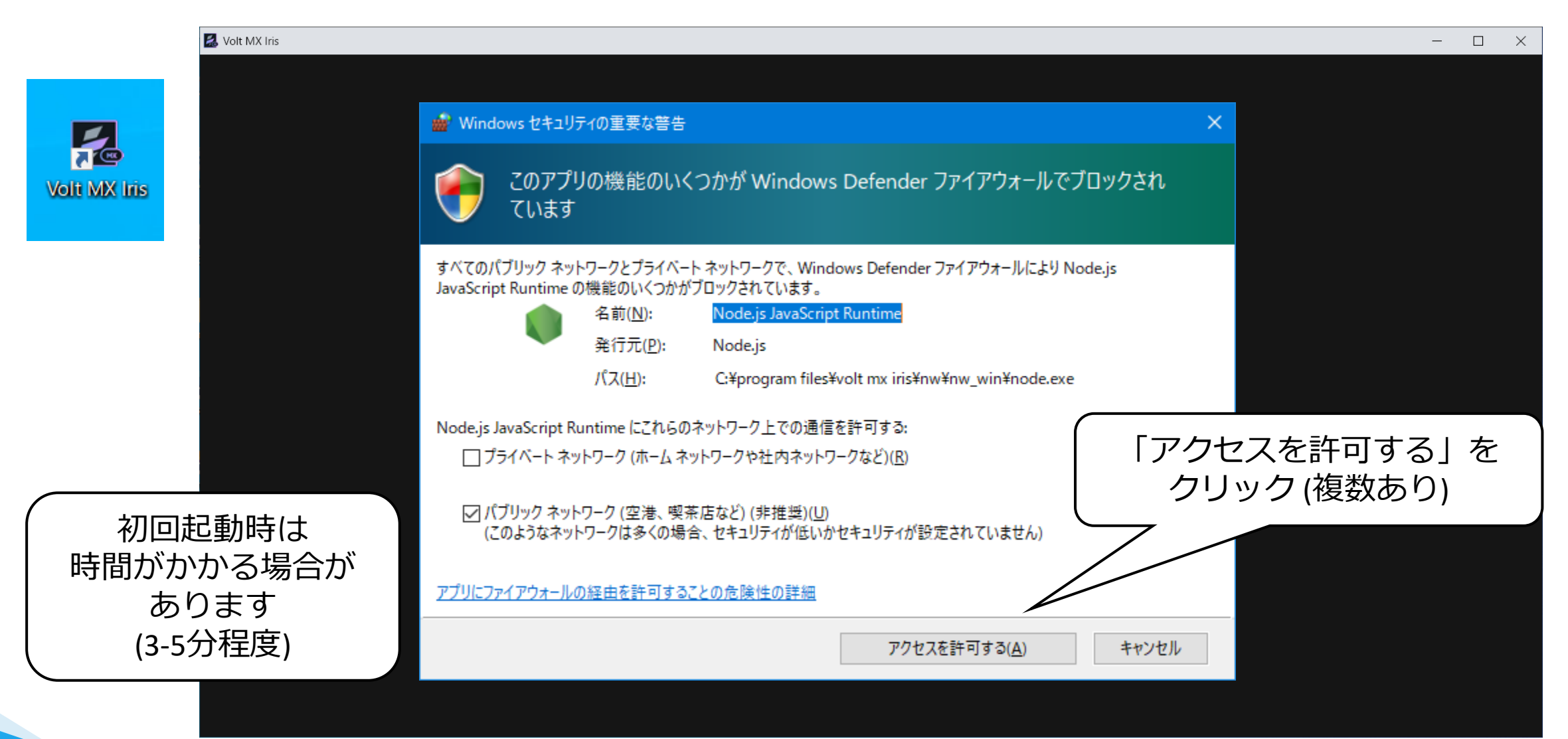

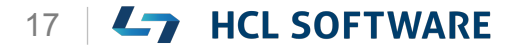

Copyright © 2022 HCL Technologies Limited | www.hcltechsw.com 17

## **登録したテストアカウントでログイン**

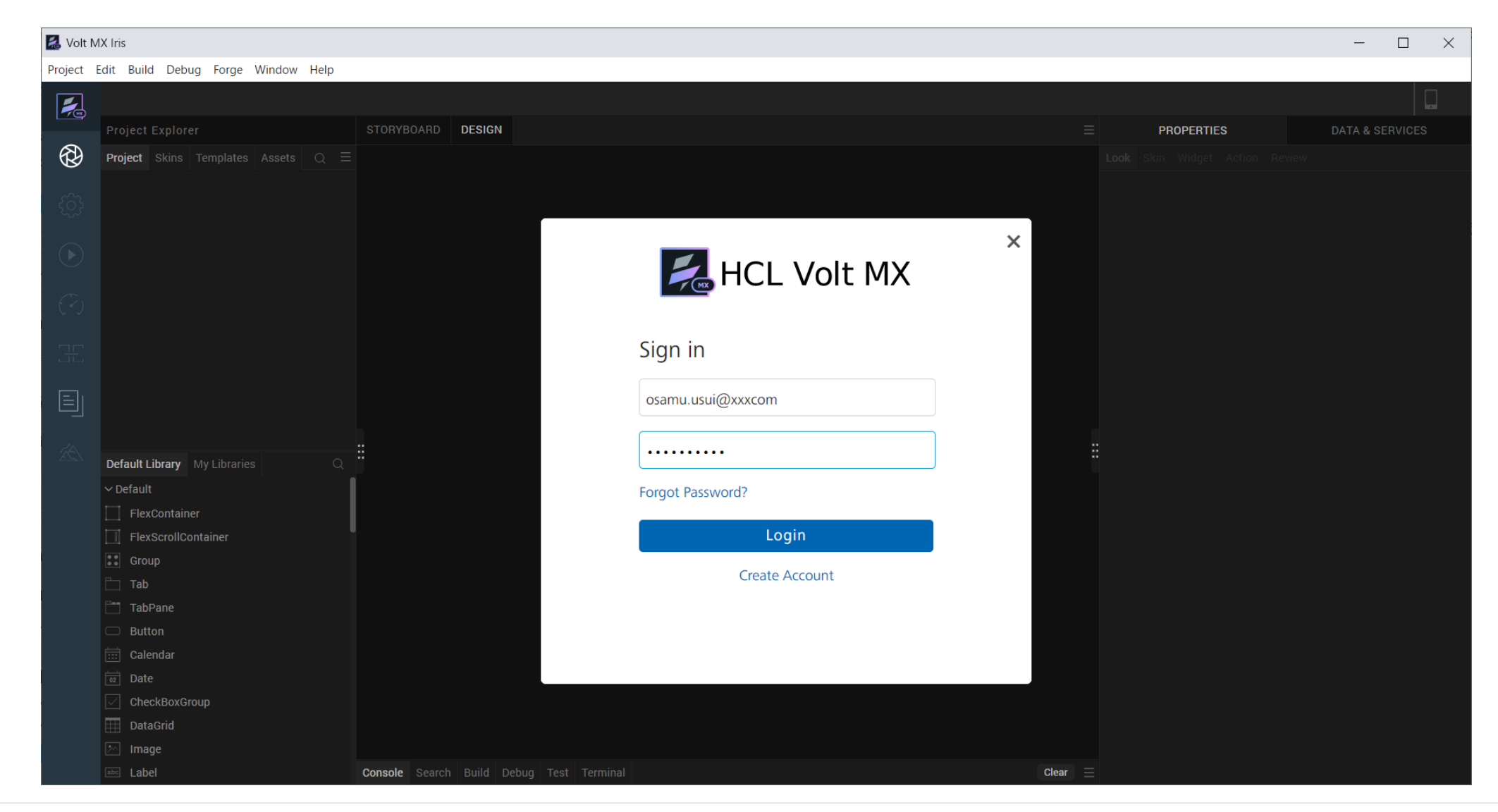

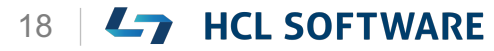

### **Fix の適用**

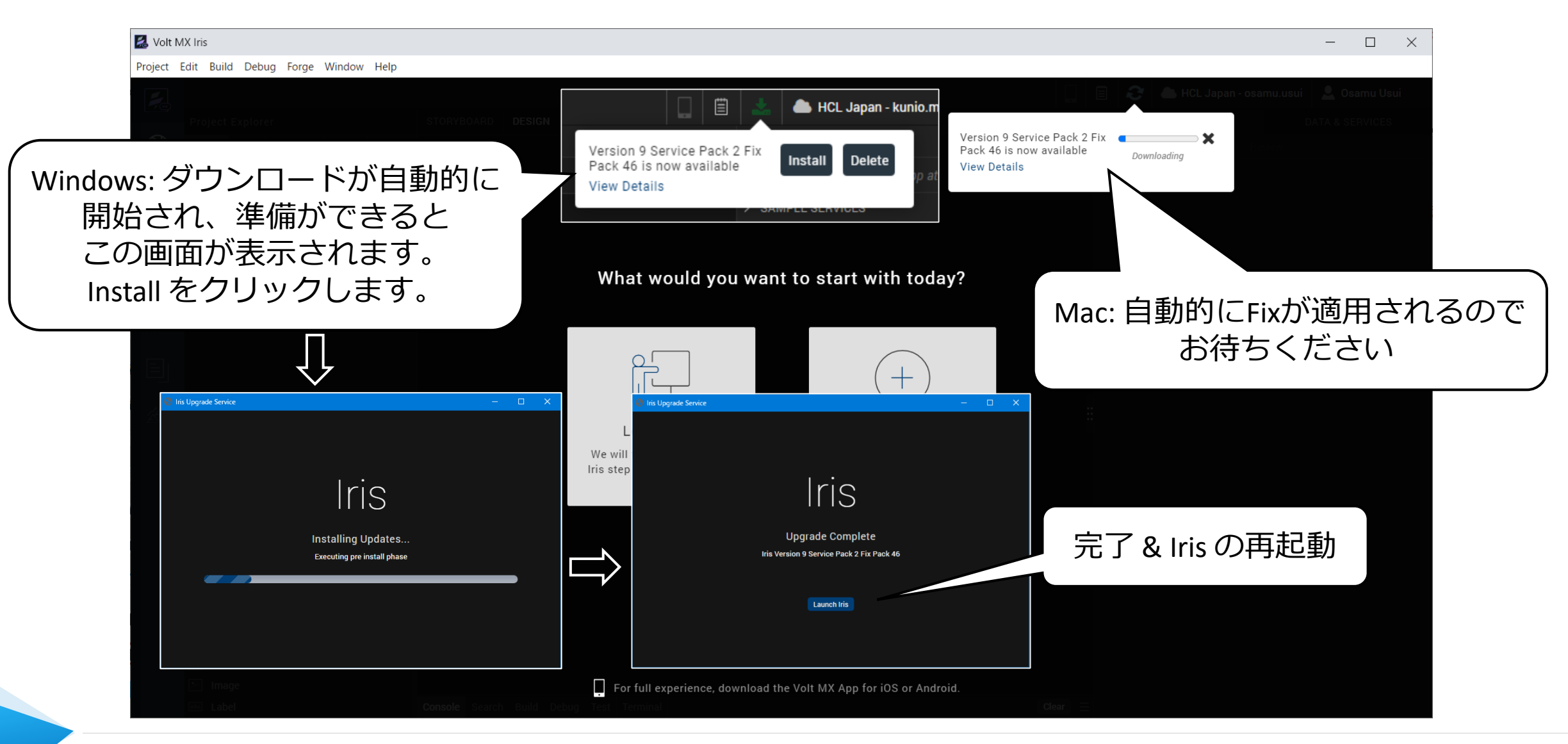

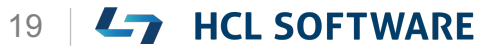

## **参考: Windows環境でインストールや更新動作が遅い場合**

HCL Volt Irisは C:¥Users¥<username>¥Iris フォルダーに約43000のファイルをインストールします。

そのため、Windows Indexとアンチウィルスのリアルタイムスキャン動作により、Volt MXのインストールや Fixの適用に時間がかかる場合があります。

一時的にWindows Indexをすることで改善する場合があります。Windowsのコントロールパネルで「イン デックスのオプション」を起動して「一時停止」させます。コマンドラインでもパネルを起動できます。 control.exe /name Microsoft.IndexingOptions

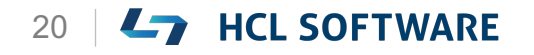

## **Learn More を選択して、Hike(チュートリアル)を起動**

### **環境により起動直後の画面が異なる場合があります。いずれかの方法でHikeを起動します。**

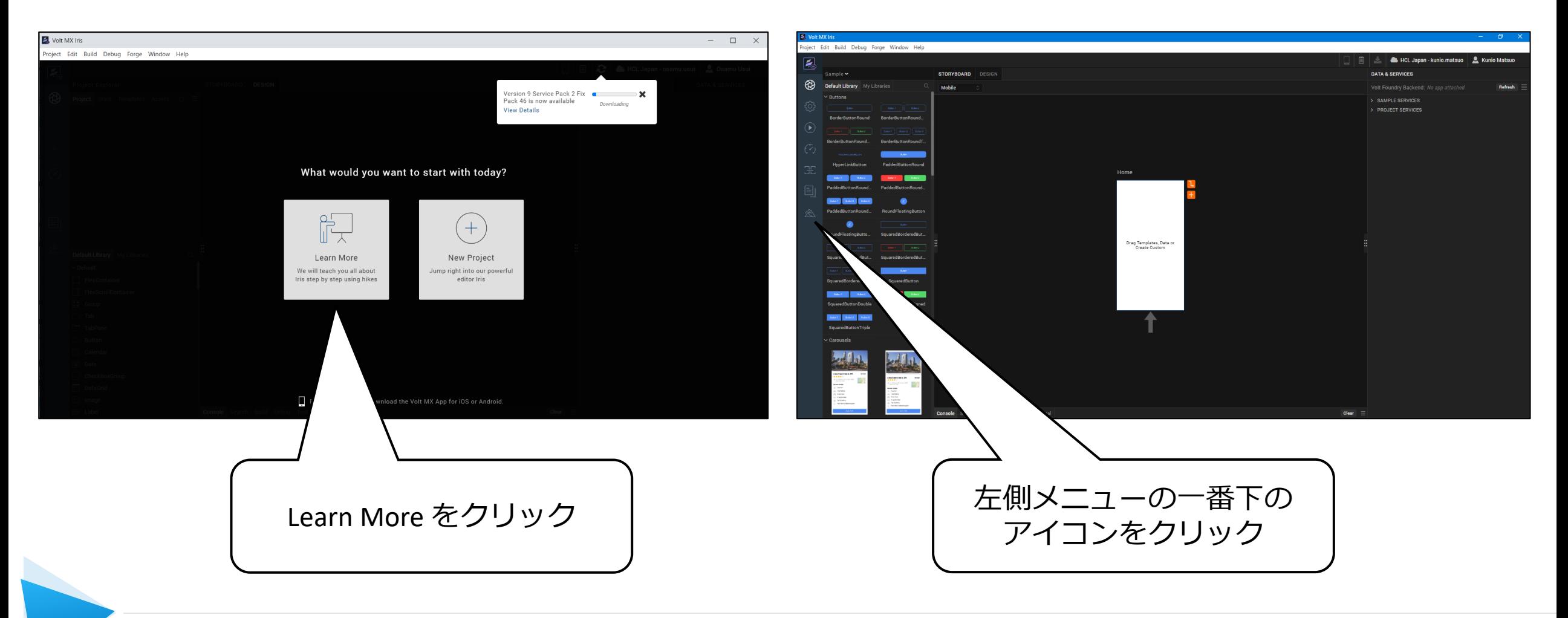

Copyright © 2022 HCL Technologies Limited | www.hcltechsw.com **21 CHU SOFTWARE** 

## **Hike(チュートリアル)が起動します**

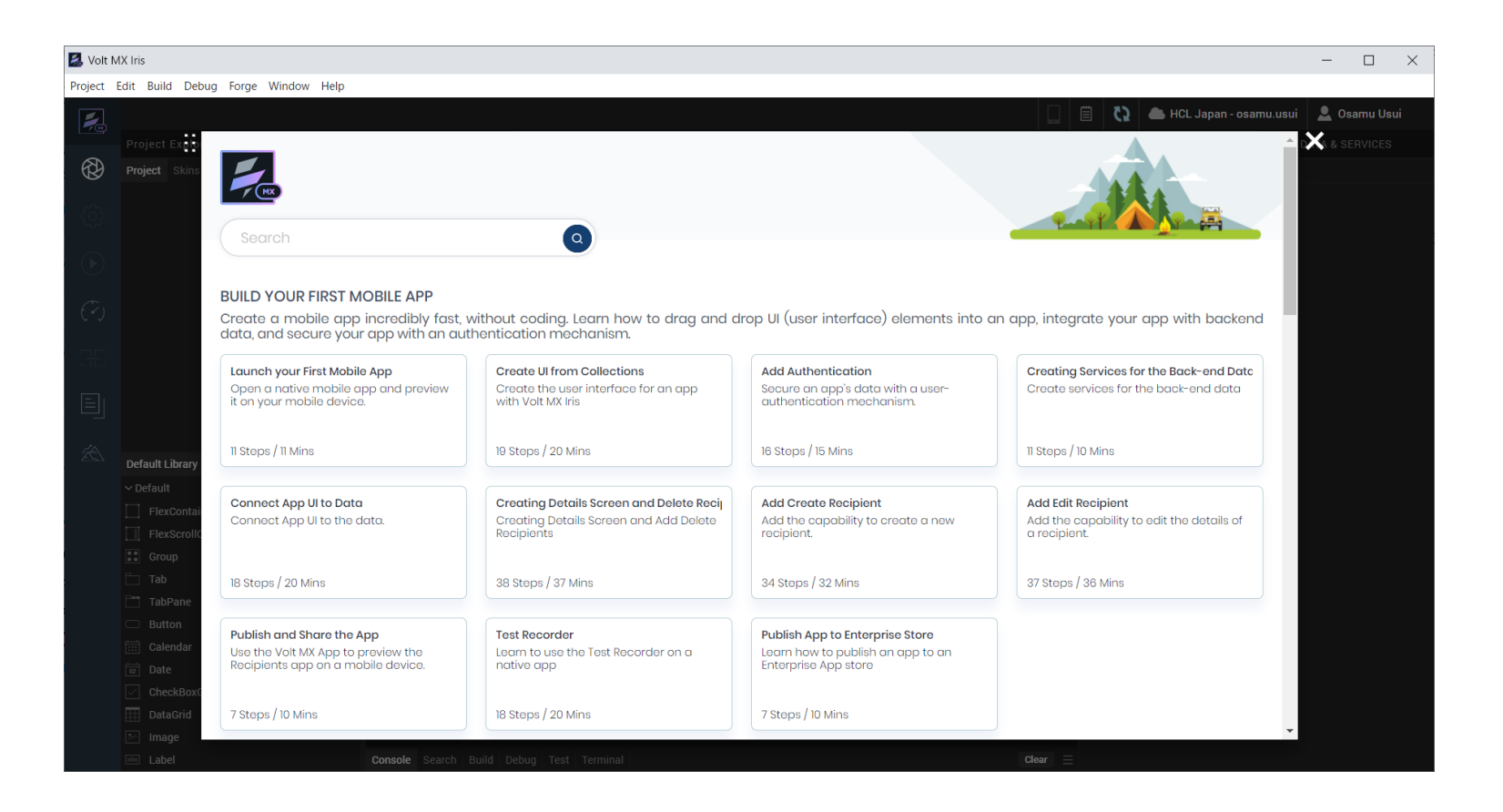

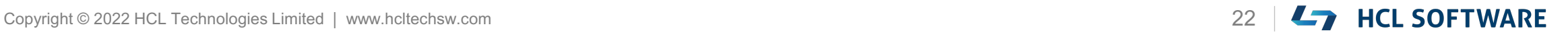

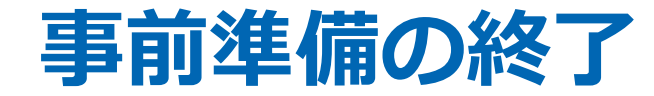

**以上で事前準備は終了です。**

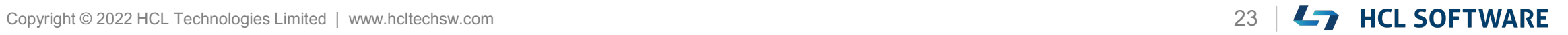

### 参考: HCL Volt MX の基礎知識

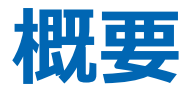

### **3つの開発環境要素**

- **Volt MX Iris**: ローカルでのUIとロジック設計
- **Volt MX Foundry**: サーバー側のサービス (認証、データストア、外部連携など)
	- クラウドサービス版とオンプレ版があります。
	- サービスは開発して追加可能
- **Volt MX モバイルアプリ**: iOSやAndroid上で開発したアプリのテスト実行用 (App Viewer)

### **Volt MXで作れるもの**

- モバイルアプリ: iOSとAndroid用 (今回のコース内容)
- ブラウザーアプリ: PCとモバイルデバイス用
- PWA (Progressive Web Application): Windows/Mac用

### **開発環境のUIの言語**

• 英語画面のみです。

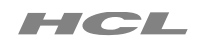

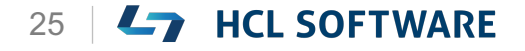

# L7 HCL SOFTWARE